# **MODIFICAR IMATGES DIGITALS**

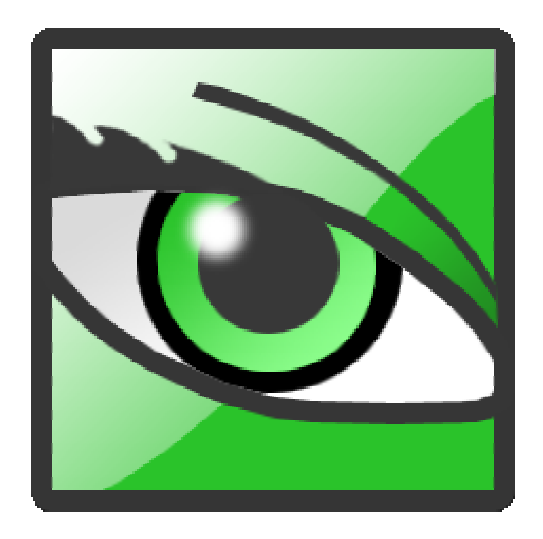

## **PROGRAMA**

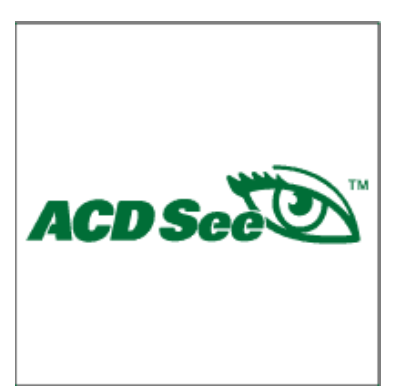

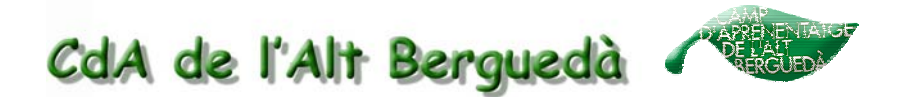

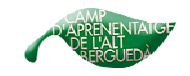

## **Modificar imatges digitals. (AcdSee)**

### **1. Modificar la mida de moltes imatges a la vegada.**

**1)** Obrim el programa ACDSee.

Ho podem fer a través de l'accés directe de l'escriptori.

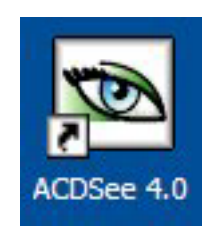

O bé al menú inicia / **programes / Aplicacions Generals / ACD Systems / ACDSee** en els ordinadors dotats pel Departament D'educació.

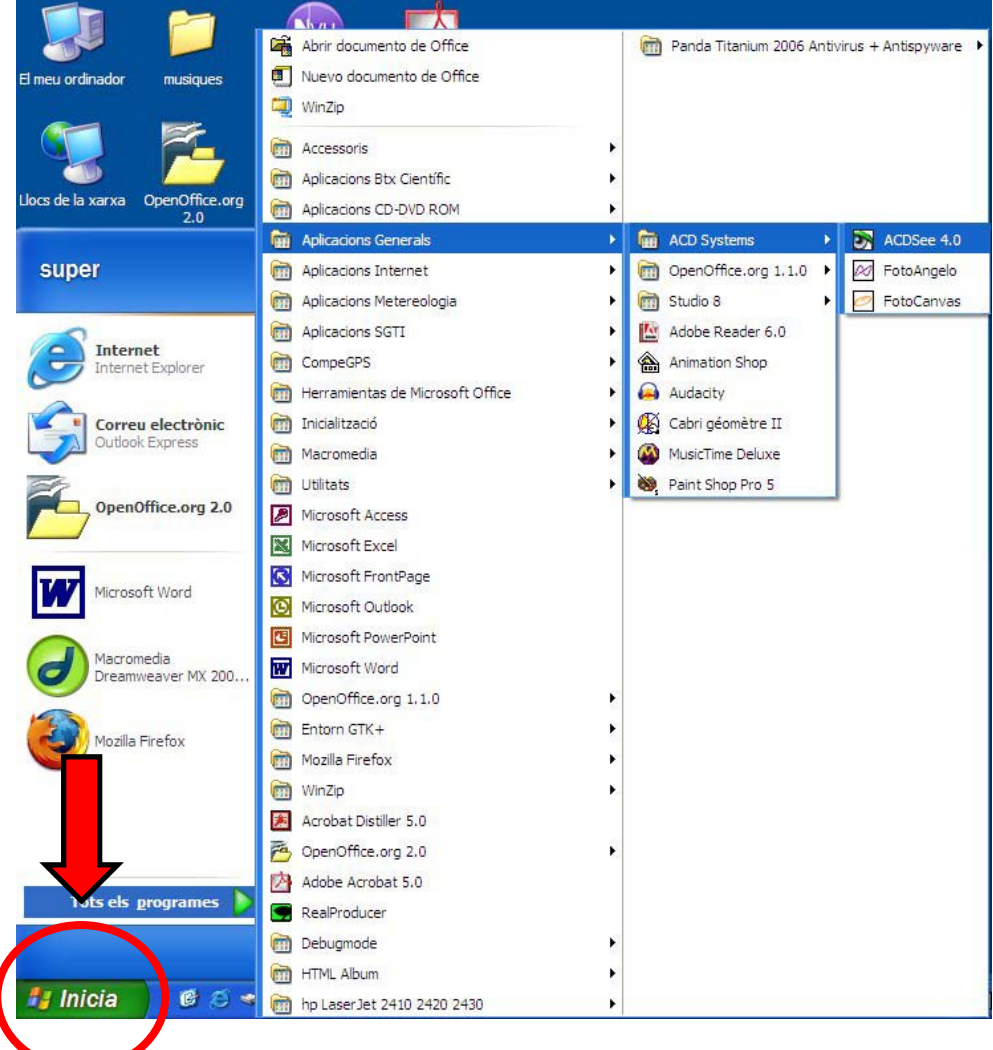

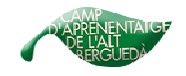

Generalitat de Catalunya<br>Departament d'Educació<br><sub>Camp d'Aprenentatge de l'Alt Berguedà</sub>

En els ordinadors que no són dotació del Departament només cal anar a **menú inicia / programes / ACD Systems / ACDSee.** 

**2)** Un cop hem entrat el programa hem de buscar la *carpeta* on tenim les fotos que volem reduir (llista de carpetes que apareix al costat esquerra) i quan l'hem clicat una sola vegada apareixerà el que hi ha dins (en el nostre cas les fotos), al costat de la dreta.

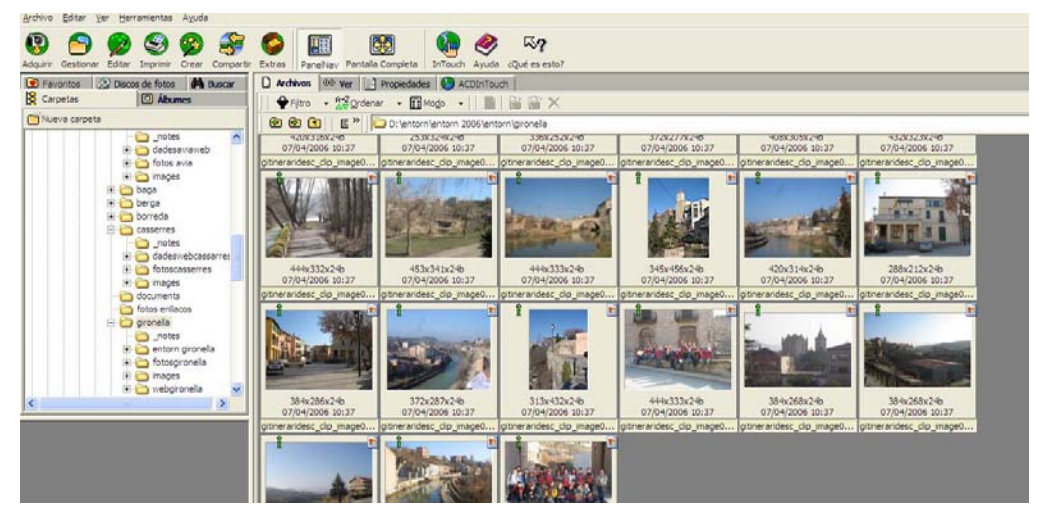

**3)** Per reduir fotos primer s'han de **seleccionar totes**. El marc de les fotos quedarà de color blau. Es recomanable, prèviament, copiar totes les fotos en una altre carpeta. D'aquesta manera podem guardar les originals i modificar la copia que n'hem fet.

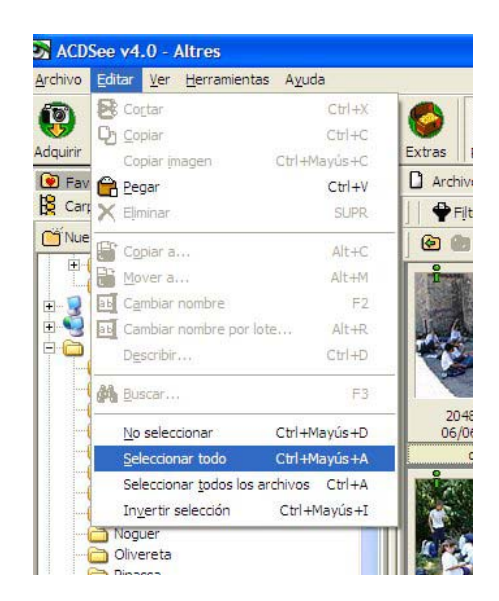

Girar les fotos no s'ha de fer fins que estiguin totes reduides de mida.

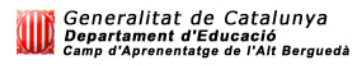

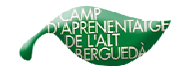

**4)** Un cop estiguin totes les fotos seleccionades s'ha d'anar a **Herramientas /** 

#### **Cambiar tamaño.**

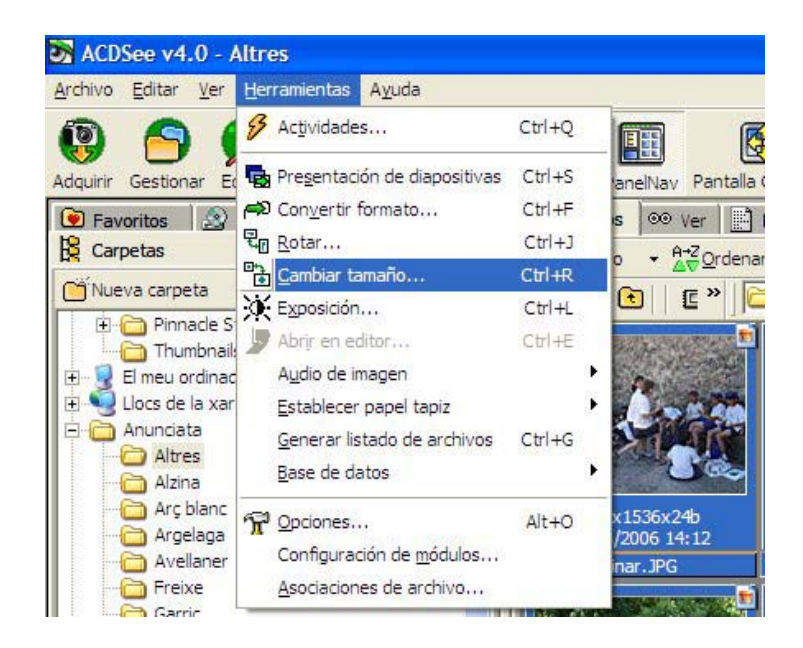

Apareixerà un quadre com el següent. Aquí podem posar diferents mides de píxels, per exemple:

- **133 x 100 fotos petites.**
- **240 x 180 fotos mitjanes.**
- **640 x 480 fotos grans.**

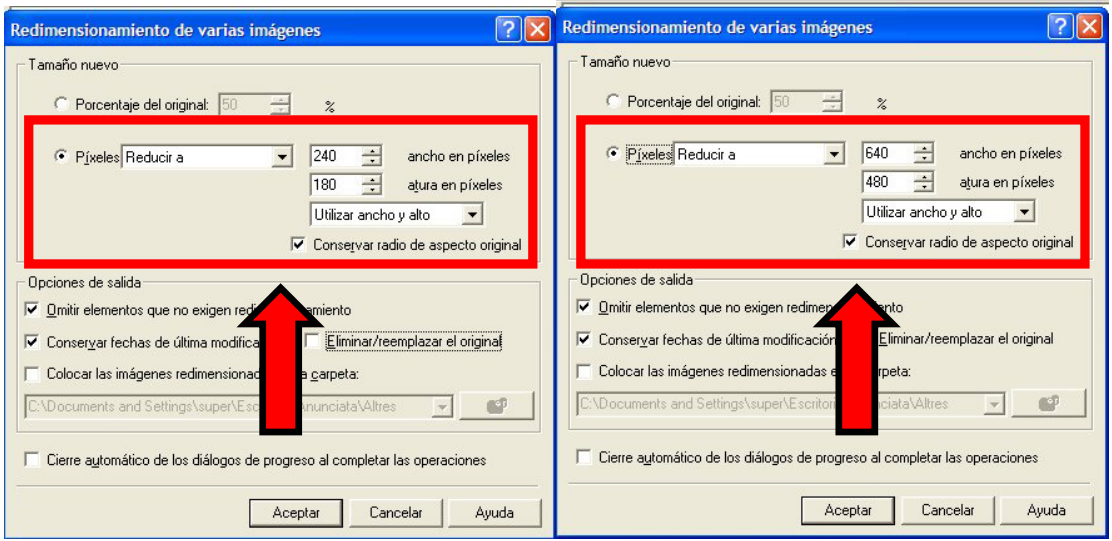

Per acabar ja només quedarà clicar a *Aceptar.*